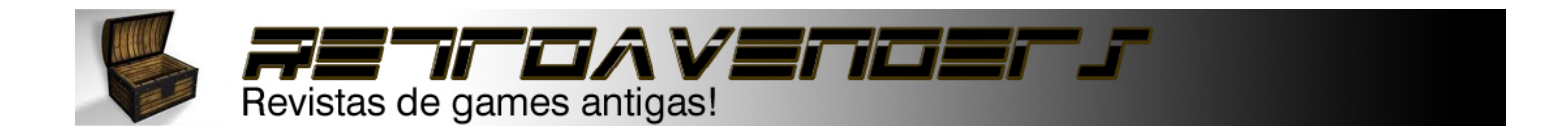

# **COMO ESCANEAR**

Este tutorial tem a finalidade de descrever o procedimento e o padrão utilizado pela equipe **[Retroavengers](http://retroavengers.blogspot.com/)** para digitalização das revistas.

Será abordado o processo de digitalização com o uso de imagens para a visualização do processo e mostraremos como soltar as páginas da revista para que seja aproveitado o máximo da imagem.

### • **Soltando as páginas:**

Para que a digitalização seja feita com qualidade o primeiro passo a ser feito é soltar as páginas das revistas e para isso é preciso verificar qual o tipo de encadernação que é utilizado na revista que se deseja realizar a digitalização.

### **Existem dois tipos de encadernação: por grampos e as que têm a lateral reforçada.**

**OBS:** Antes de tudo é preciso que fique bem claro se o digitalizador pretende manter sua revista ao fim do processo, pois nas edições encadernadas com grampos é possível que seja feita a digitalização e depois retorná-la ao seu estado inicial, desta forma mantendo a revista integra. Porém no caso das revistas com lateral reforçada ao término da digitalização a revista não poderá retornar ao seu estado inicial, ficando praticamente perdida. O que pode ser feito é grampeá-la ou prender com um clip.

**Encadernação por grampos:** Esse tipo de encadernação é o mais fácil para se trabalhar e também o melhor, pois como mencionado ao fim da digitalização é possível que a edição volte ao seu estado inicial.

Para que possamos soltar as páginas nesse tipo de encadernação, precisaremos soltar os grampos e para isso será necessário algum tipo de alicate ou algo que possa nos ajudar a abri-los.

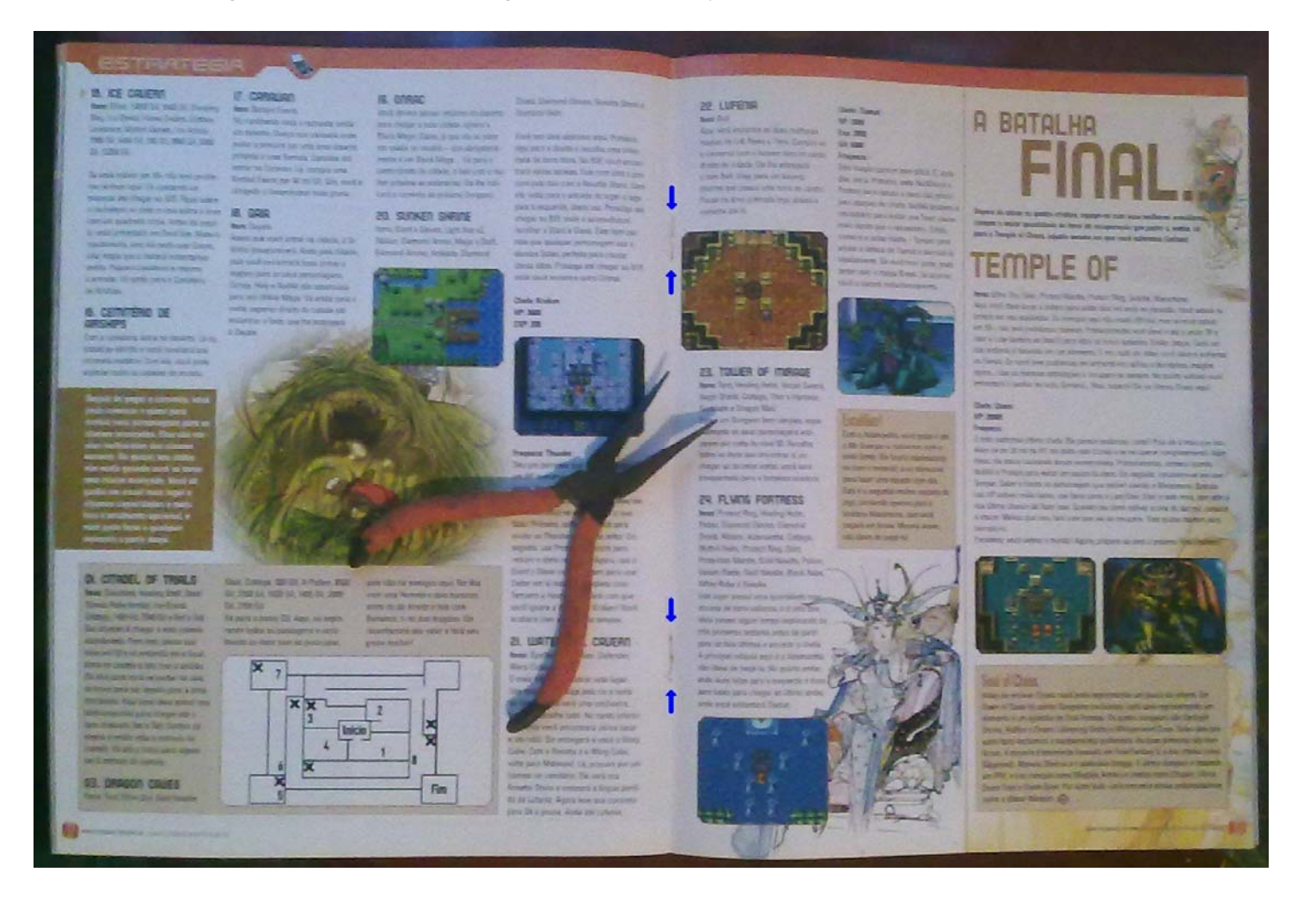

Ao abrirmos a página central logo encontraremos os grampos que prendem a revista.

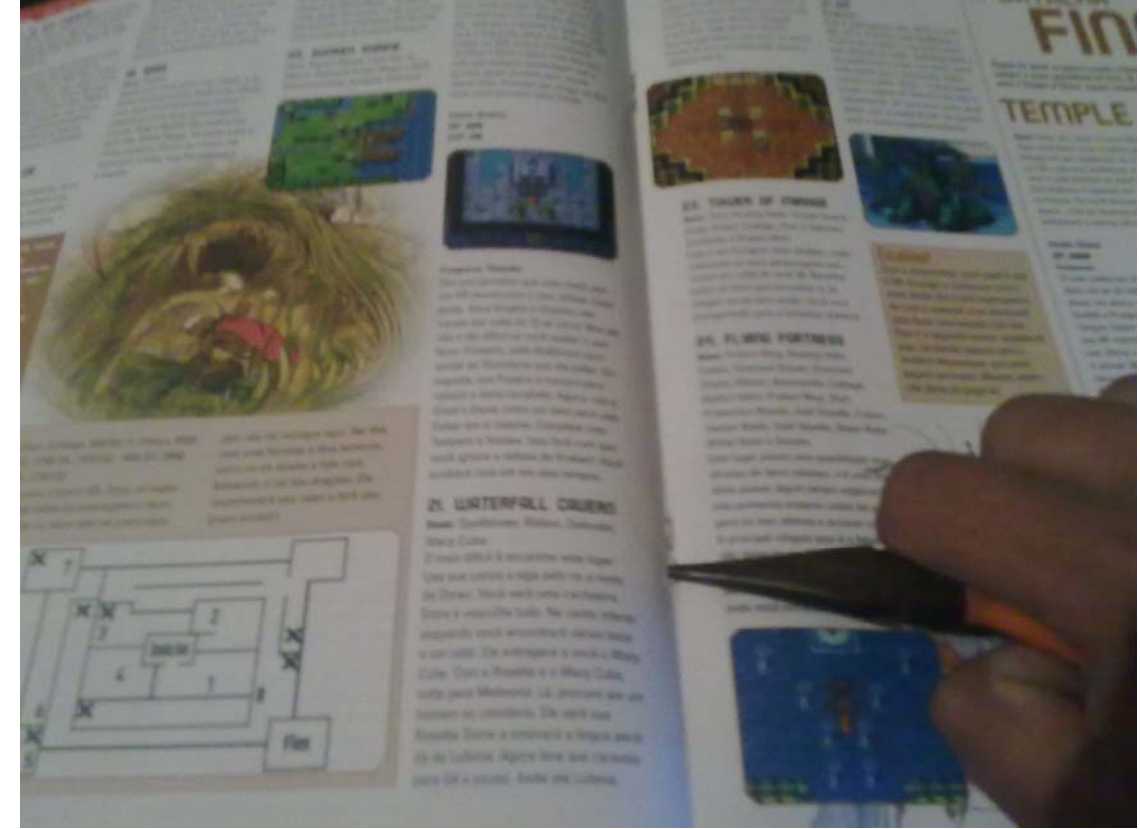

Com o auxilio de um alicate devemos abrir os grampos, deixando-os de forma que possa ser retirado.

**OBS:** Se a intenção for de manter a revista e retorná-la ao seu estado inicial é importante que os grampos sejam guardados em local seguro, para que ao término da digitalização eles possam ser reutilizados.

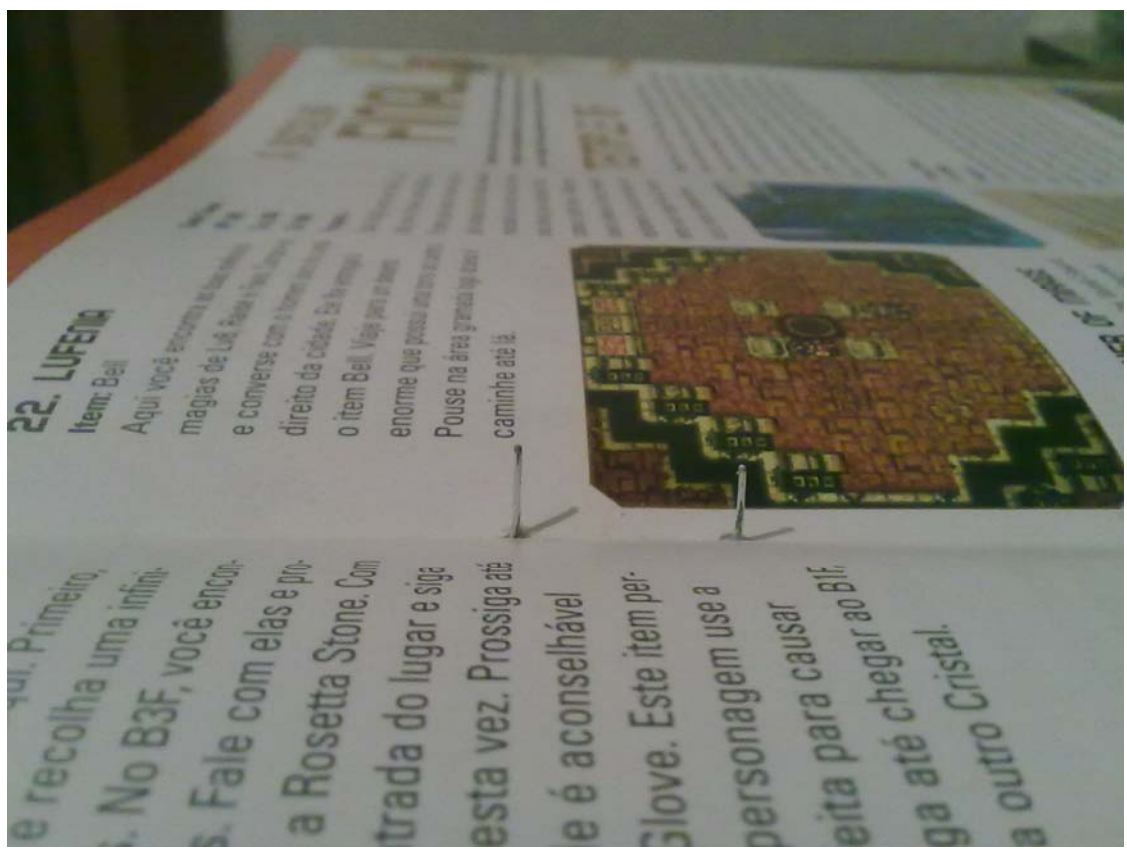

Para que o grampo possa ser retirado ele deve ficar desta maneira ao abri-lo.

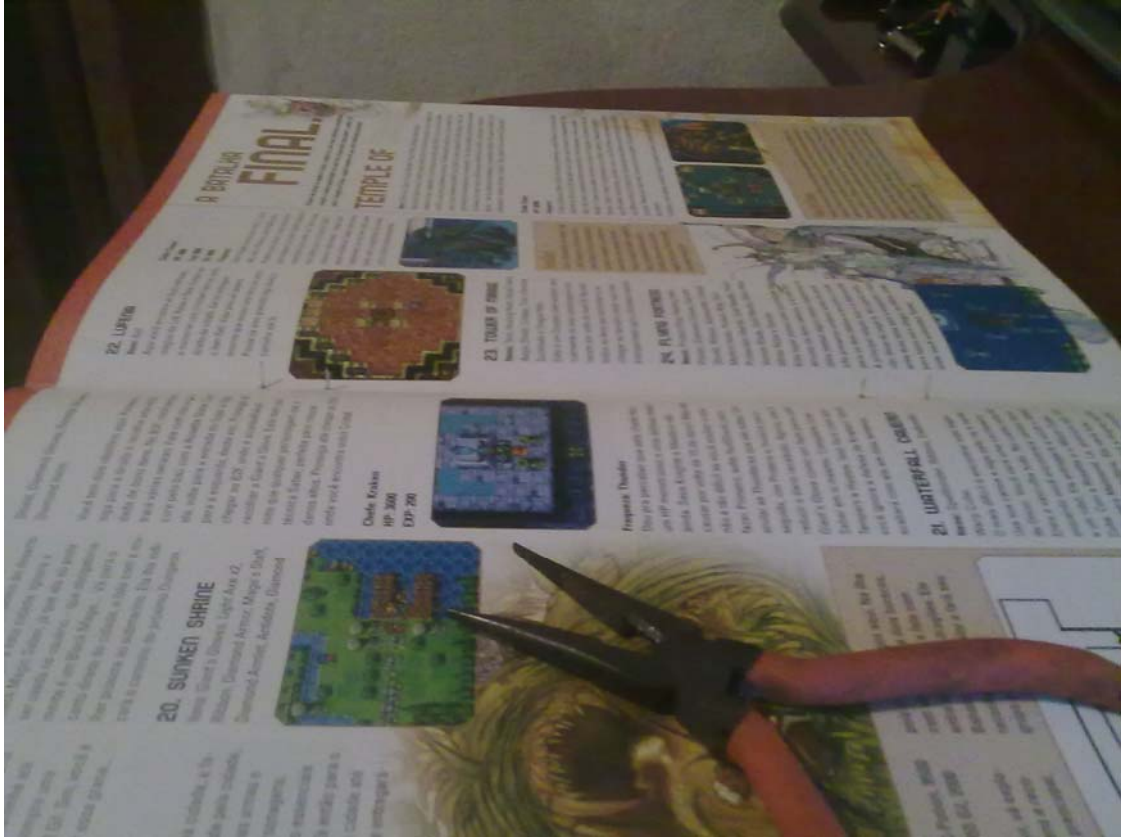

Agora já temos os dois grampos totalmente abertos.

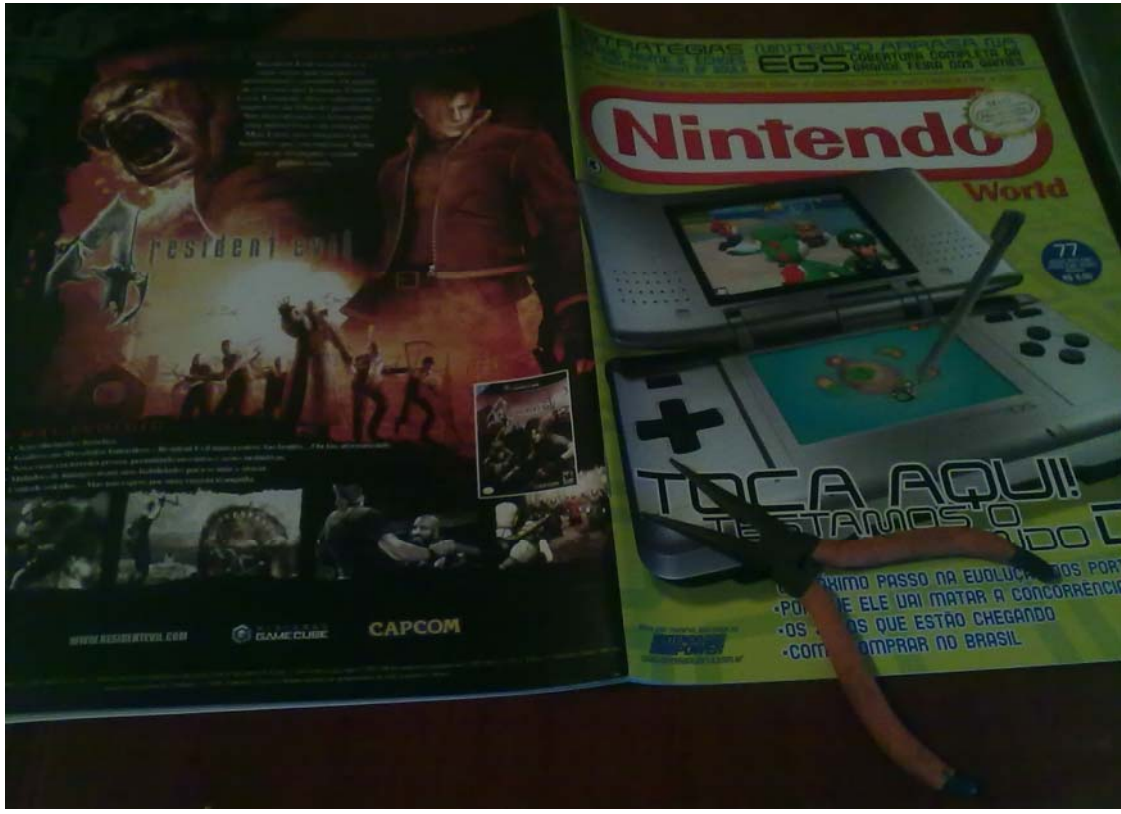

Ao abrir os dois grampos já podemos retirá-los totalmente.

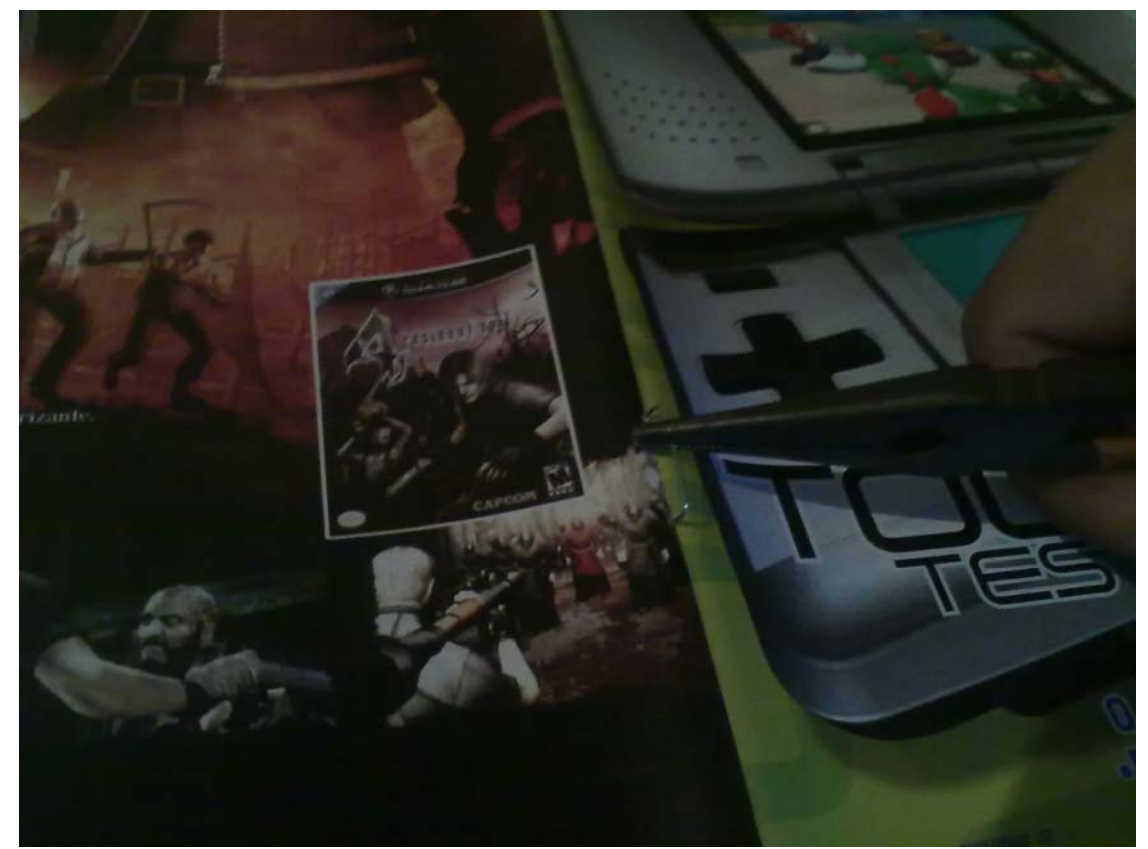

Agora para retirá-los abrimos a revista pelo lado da capa e puxamos o grampo totalmente para fora.

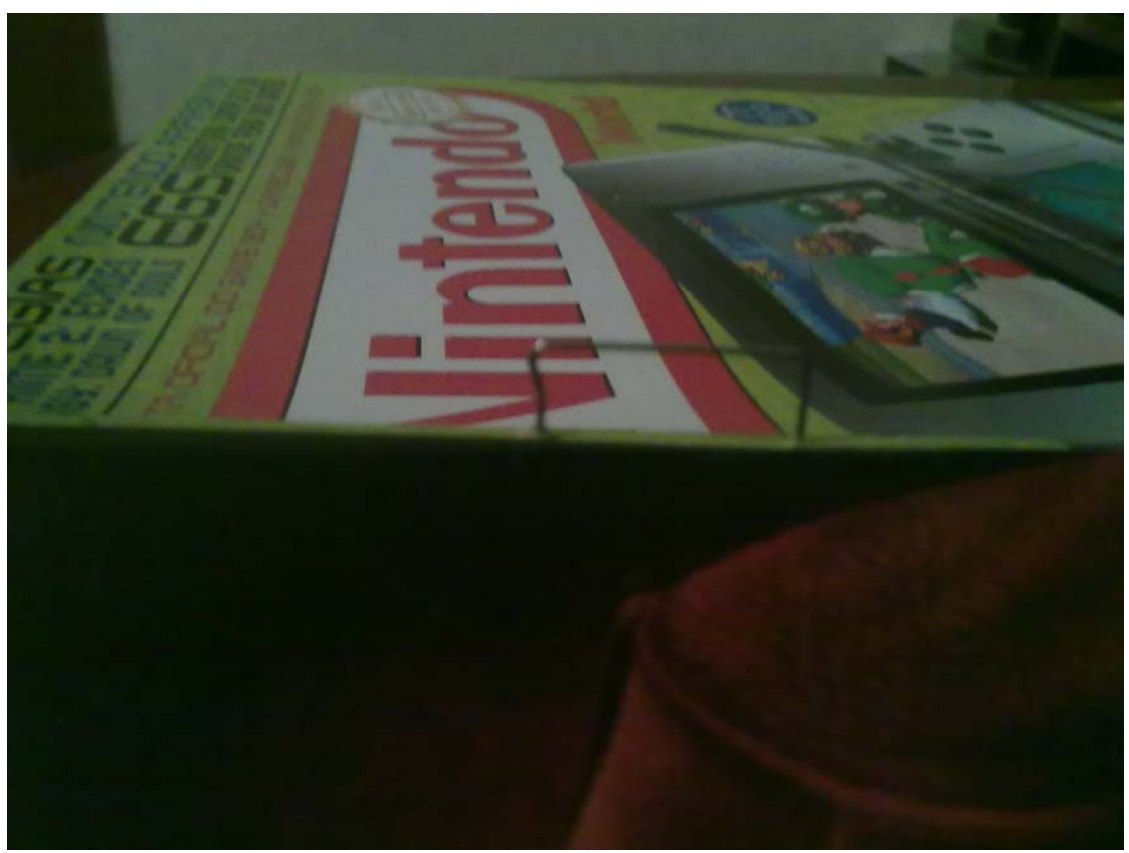

Pronto. Temos todas as páginas soltas.

**Encadernação com lateral reforçada:** Neste tipo de encadernação iremos ter que cortar a lateral da revista, pois ela está colada e isso requer um pouco maior de cuidado referente à ordem das páginas, pois como todas as páginas ficam soltas é muito fácil que elas se percam da ordem com algum descuido.

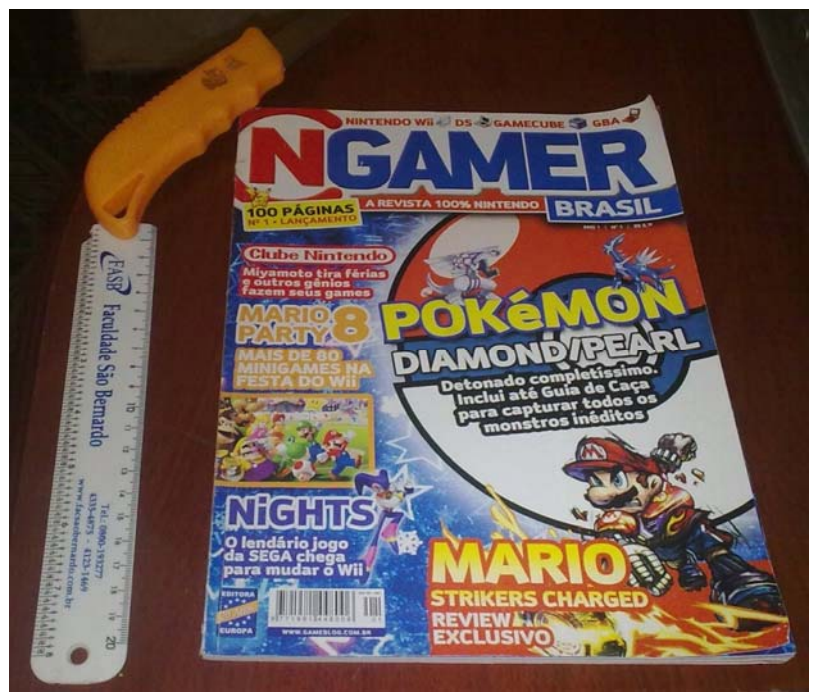

Para essas edições precisaremos de um estilete e uma régua.

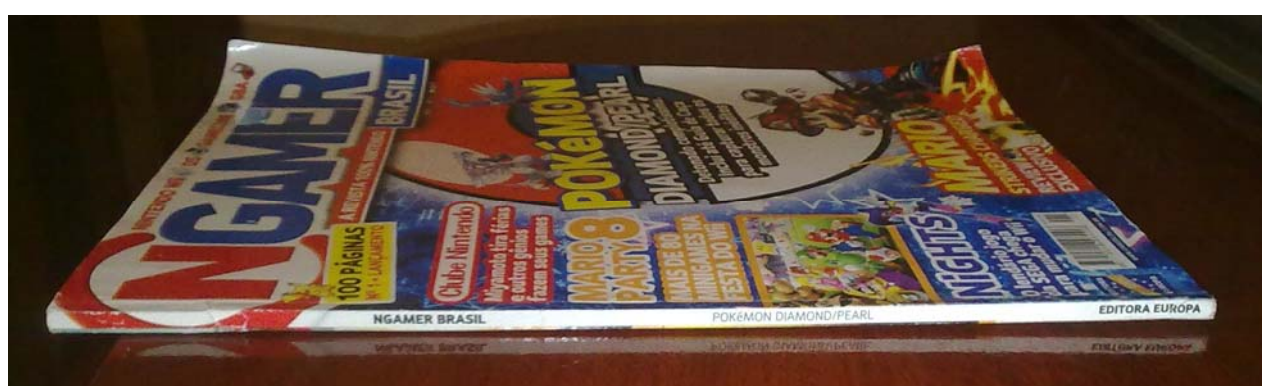

Podemos ver através desta imagem como é a lateral da revista, sua encadernação se assemelha com um livro. E ao cortarmos esta lateral estará perdida.

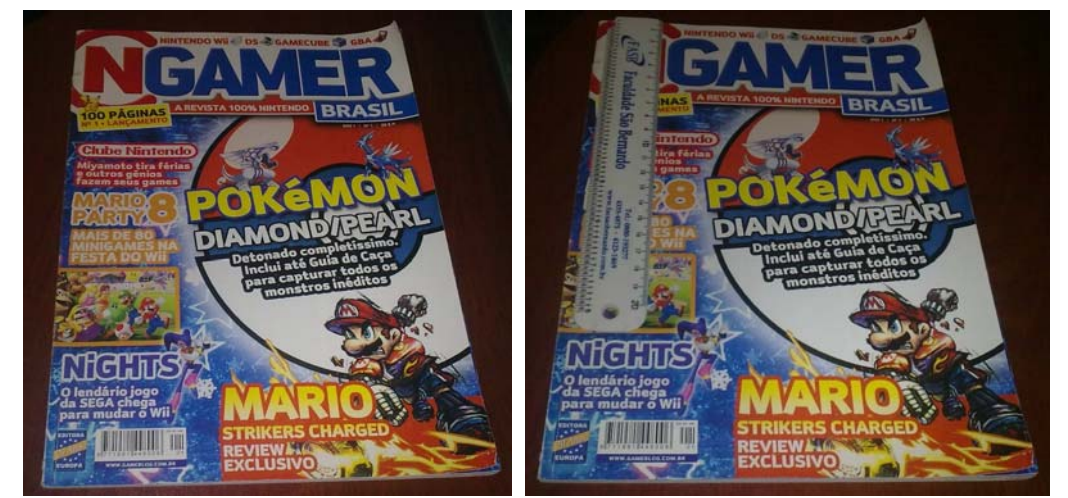

 Antes de cortarmos a lateral da revista devemos digitalizar a capa e o fundo da revista, pois ao se cortar a lateral existe uma parte da revista que fica perdida, como podemos observar na imagem a direita, a parte que está à esquerda da régua é a margem que será cortada e comparando com a imagem a esquerda podemos observar o quanto podemos perder da imagem.

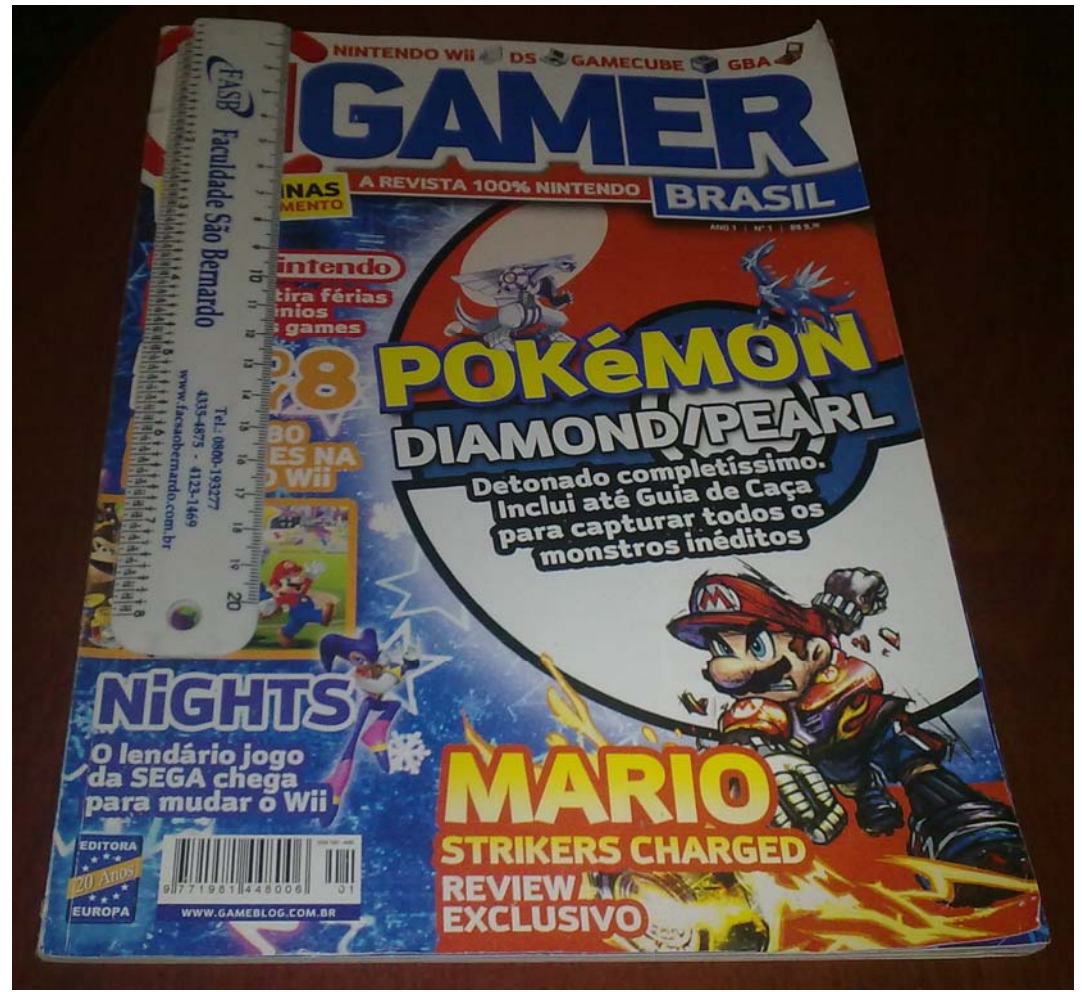

Para cortar basta posicionar a régua no ponto onde existe a margem a ser retirada.

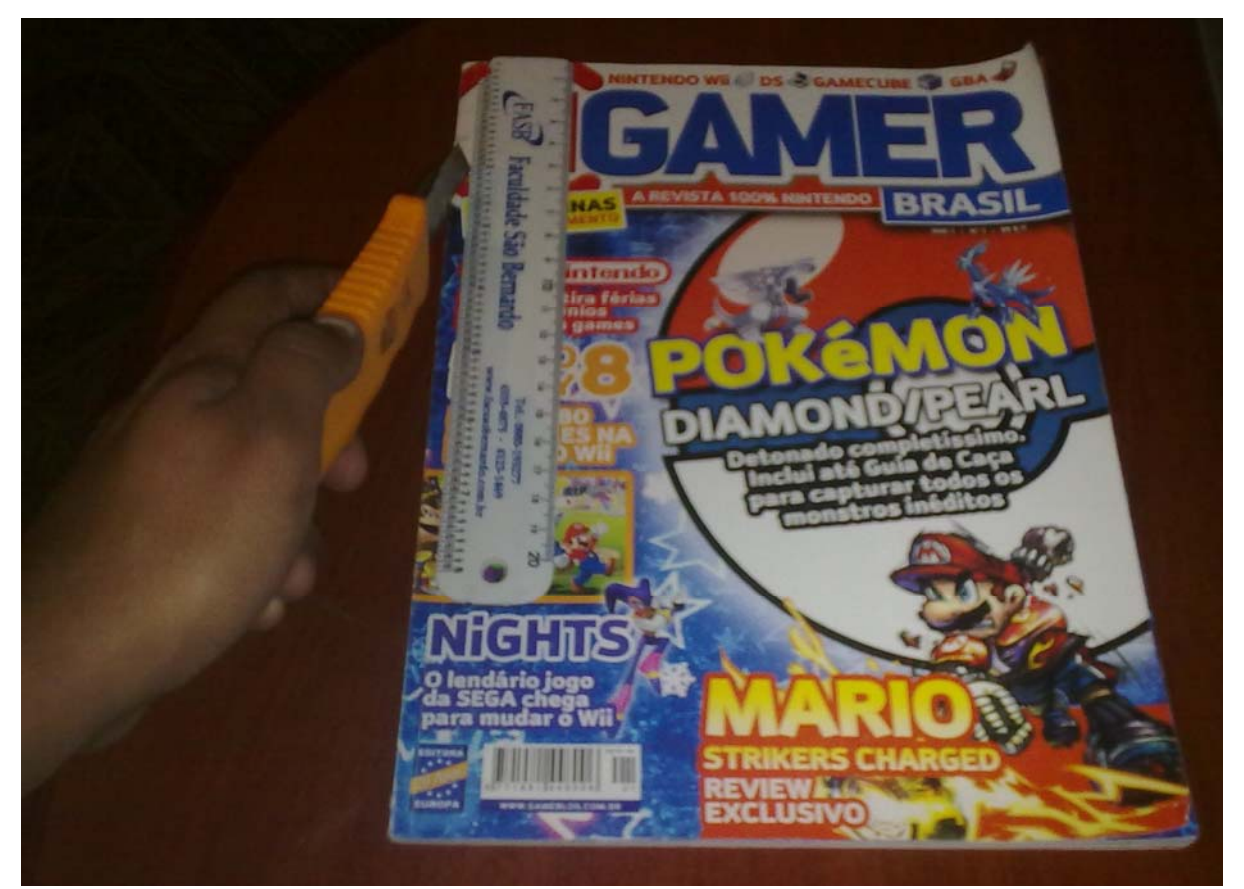

E com o auxilio do estilete e apoiando a régua cortamos a margem fora já teremos as páginas soltas.

# • **Pré digitalização**

Após soltarmos a páginas podemos partir para digitalização.

No scanner devemos posicionar a página o mais reto possível. Qualquer imperfeição que possa ficar poderá ser corrigida futuramente.

Neste passo existe outro cuidado a ser tomado.

Durante o processo de leitura da imagem o scanner emite uma luz que vaza a imagem e acaba pegado o que existe na página de trás.

Para evitar isso devemos utilizar uma cartolina ou qualquer outra coisa escura para que possa ser colocada entre a página e a tampa do scanner.

Uma dica é uma prancheta que possa ser cortada.

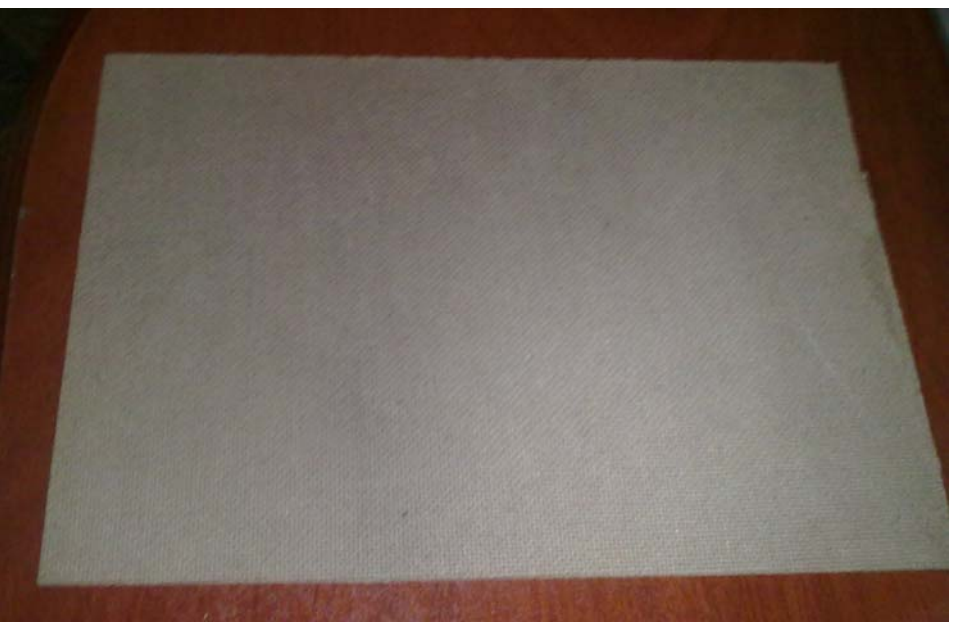

Ela além de ser escura é bem firme e acaba removendo as ondulações que possam ficar na página, pois ao fechar a tampa ela pressiona bem à página ao vidro do scanner.

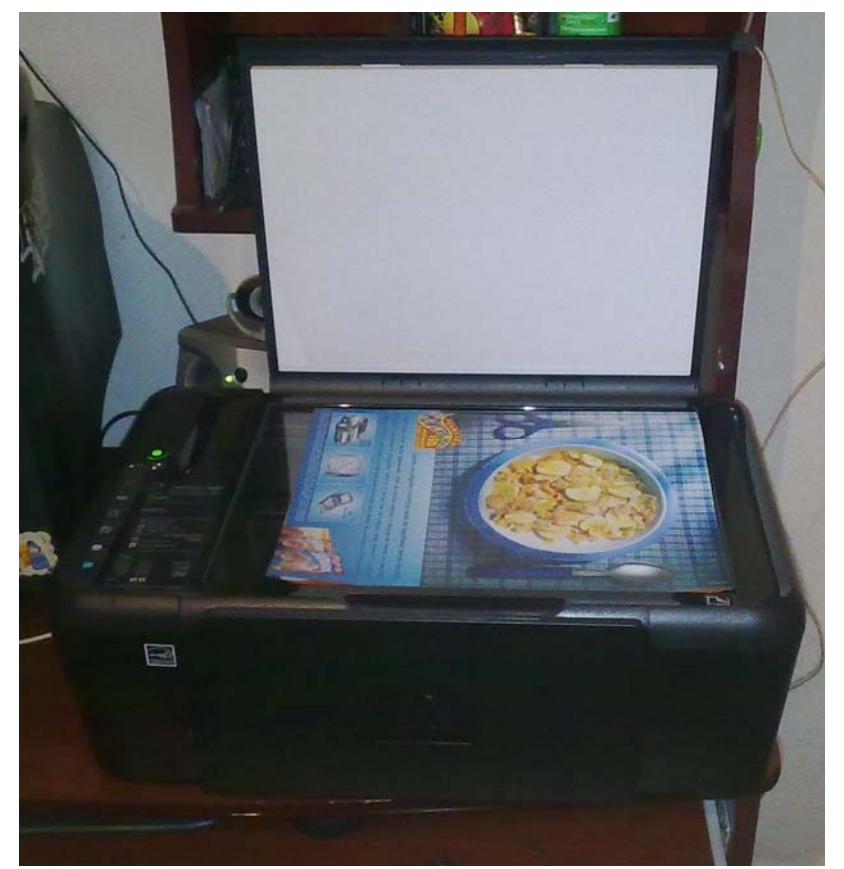

Deve se posicionar a página nas margens do scanner.

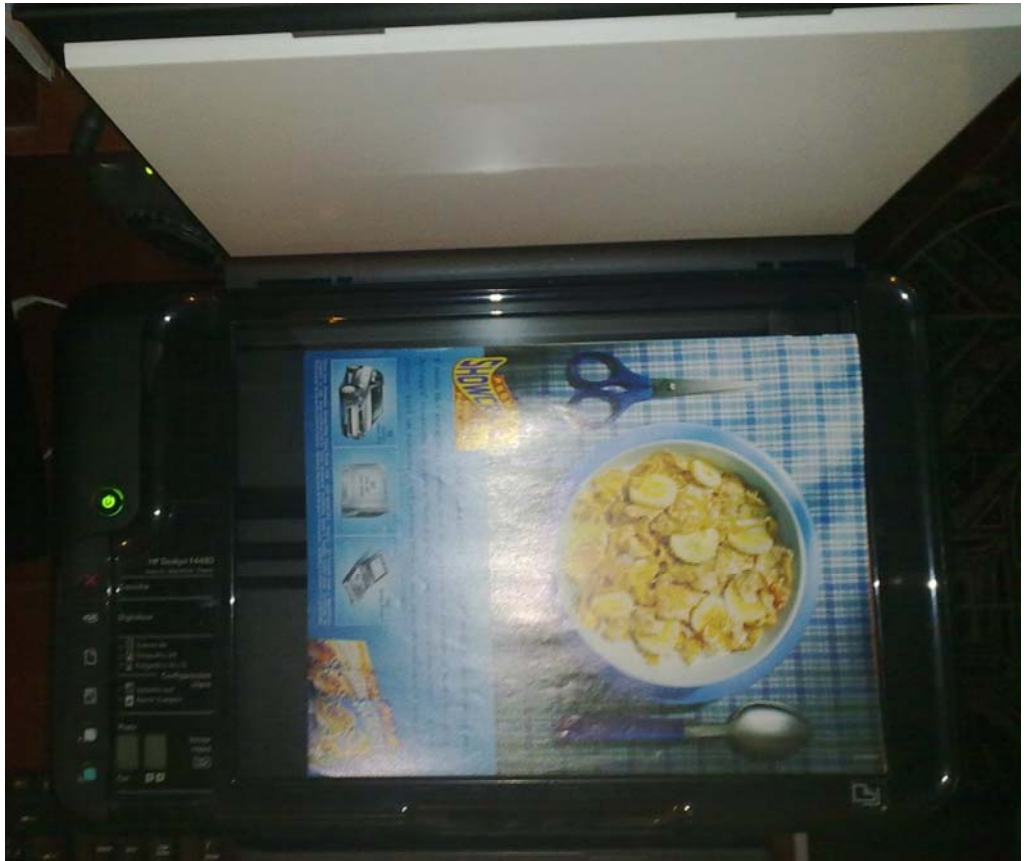

Podemos reparar que a página está encostada na margem superior e na margem lateral. O próprio scanner marca quais são as margens que devem ser alinhadas conforme a marcação no canto inferior direito.

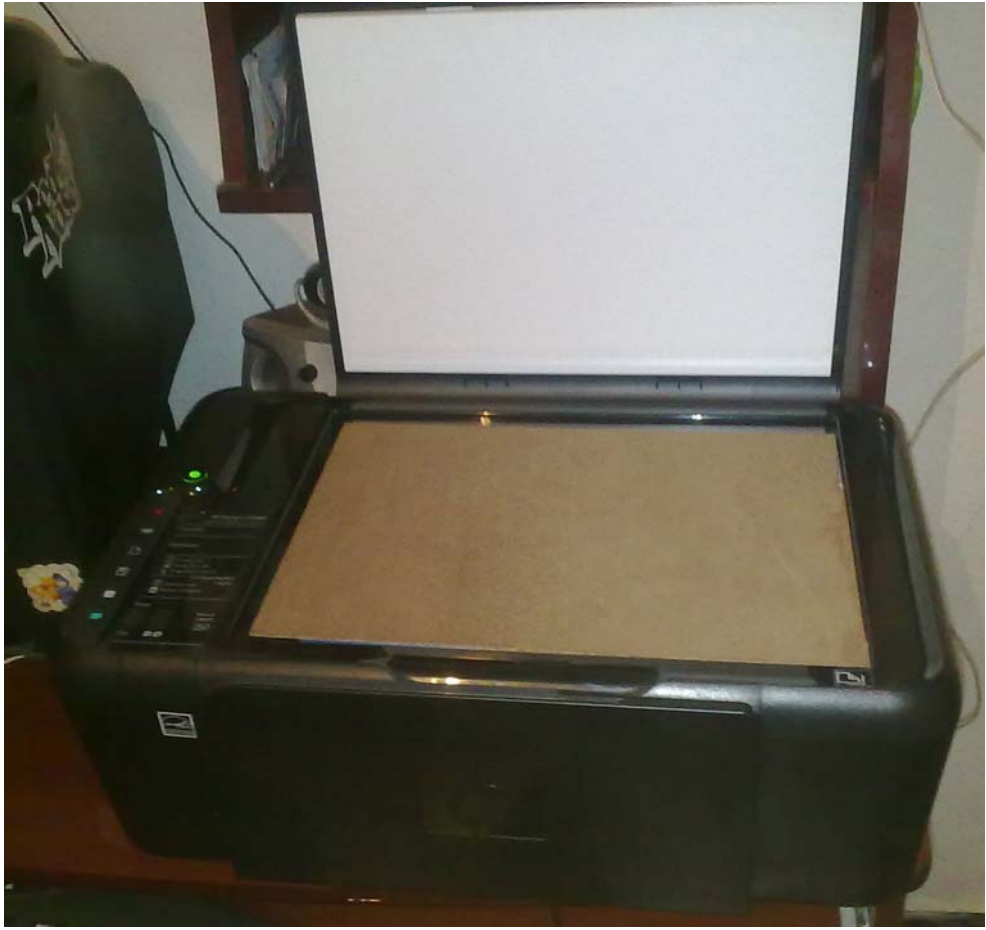

Depois como citado colocamos a prancheta acima da página.

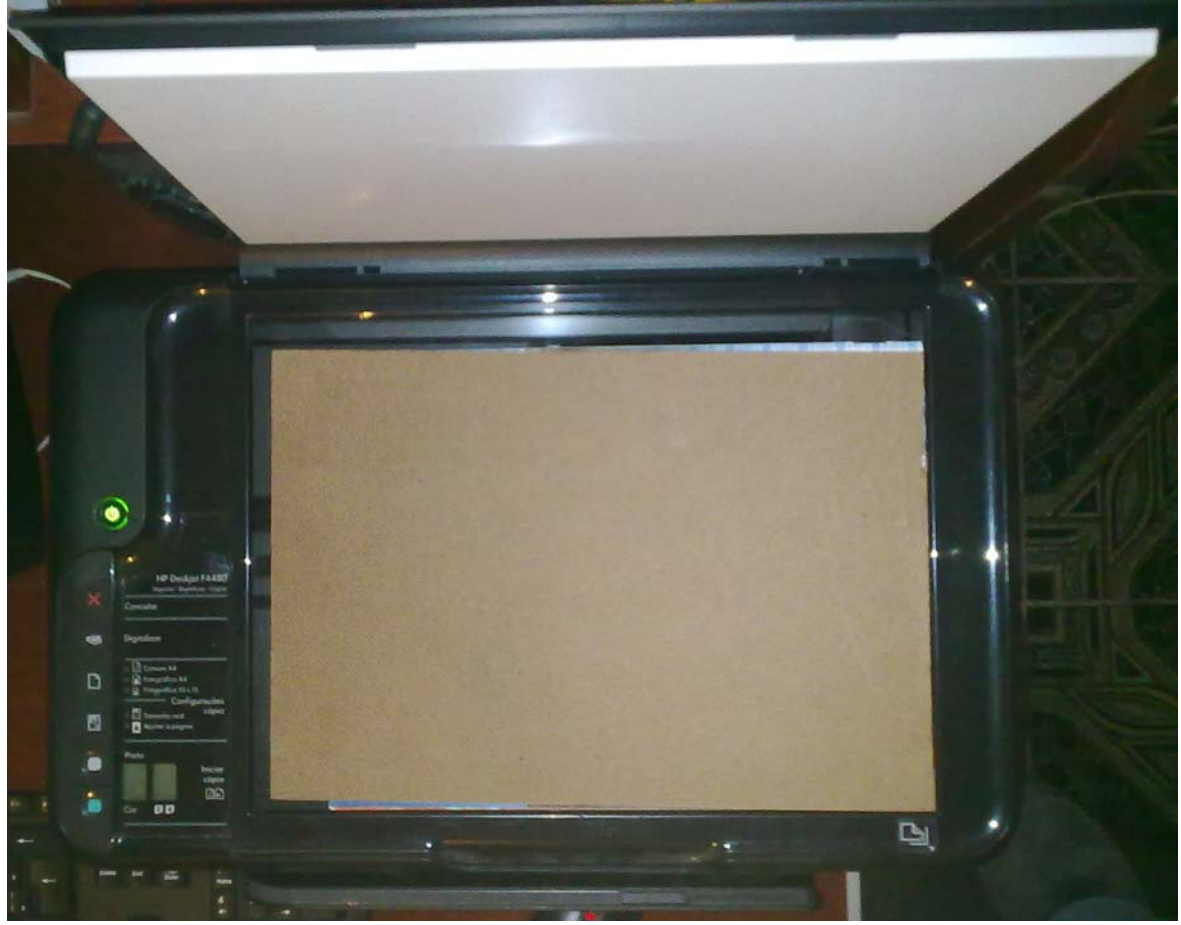

E podemos fechar a tampa para a digitalização.

## • **Digitalização**

Antes de começar a digitalização devemos ter em mente em que qualidade desejamos realizar nosso trabalho. A qualidade é defina pela taxa de **[DPI](http://pt.wikipedia.org/wiki/Pontos_por_polegada)** (*dots per inch = pontos por polegada)*. Essa taxa é defina antes de digitalizar a imagem e devemos lembrar que quanto maior a qualidade maior será o tamanho do arquivo.

Em nosso padrão a equipe **[Retroavengers](http://retroavengers.blogspot.com/)** utiliza por padrão a taxa de **300 dpi** para todas nossas digitalizações.

Neste processo pode ser utilizado o programa que vem em seu próprio scanner/multifuncional ou utilizar o processo de digitalização do próprio Windows.

Irei descrever o procedimento pelo programa que acompanha os produtos HP que se chama Central de Soluções HP e também pelo próprio Windows.

### **Central de Soluções HP:**

Este é programa de digitalização que acompanha os produtos HP.

Nele podem-se estabelecer parâmetros para o tipo de digitalização e toda vez que for se realizar uma nova digitalização basta selecionar o parâmetro estabelecido.

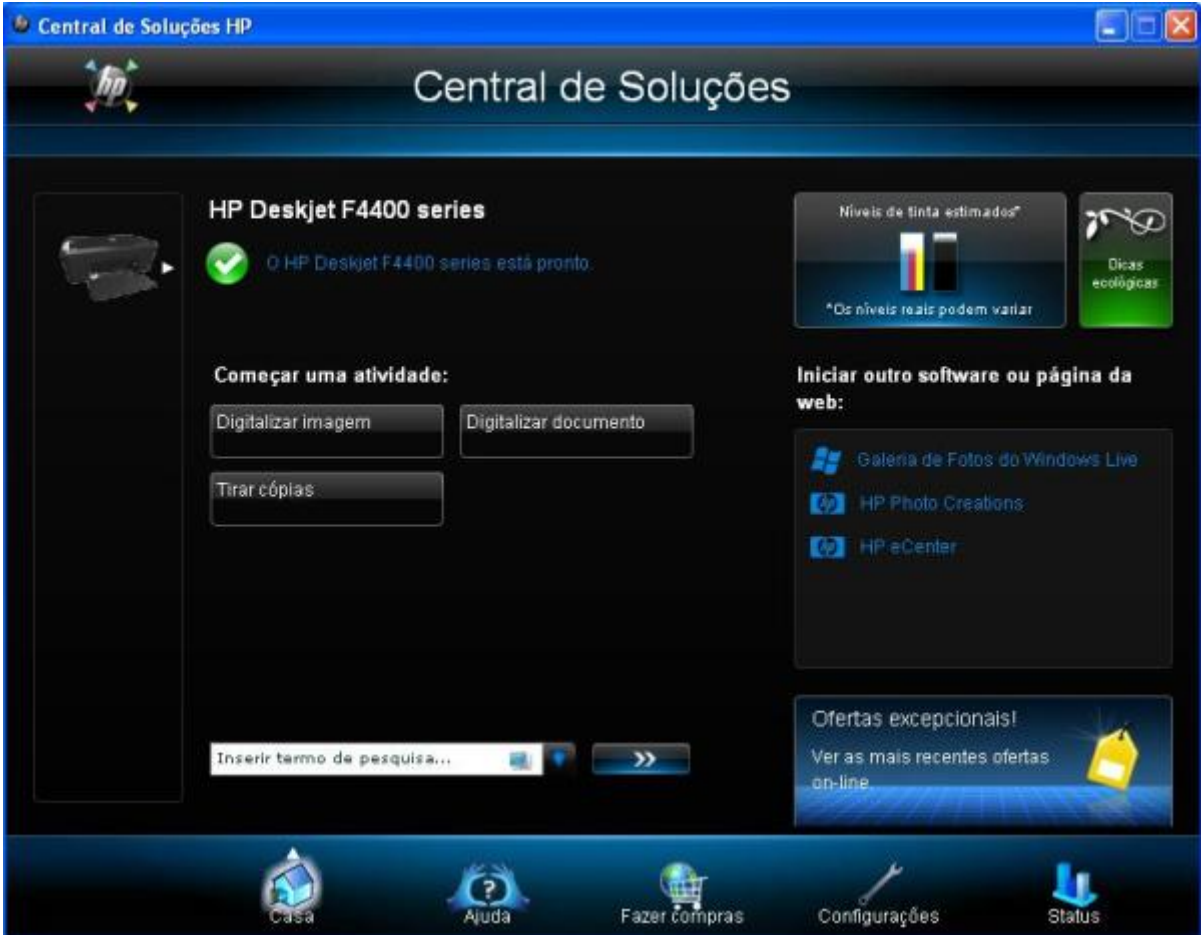

Esta é a janela de apresentação do Central de Soluções HP. Aqui devemos clicar em Configurações.

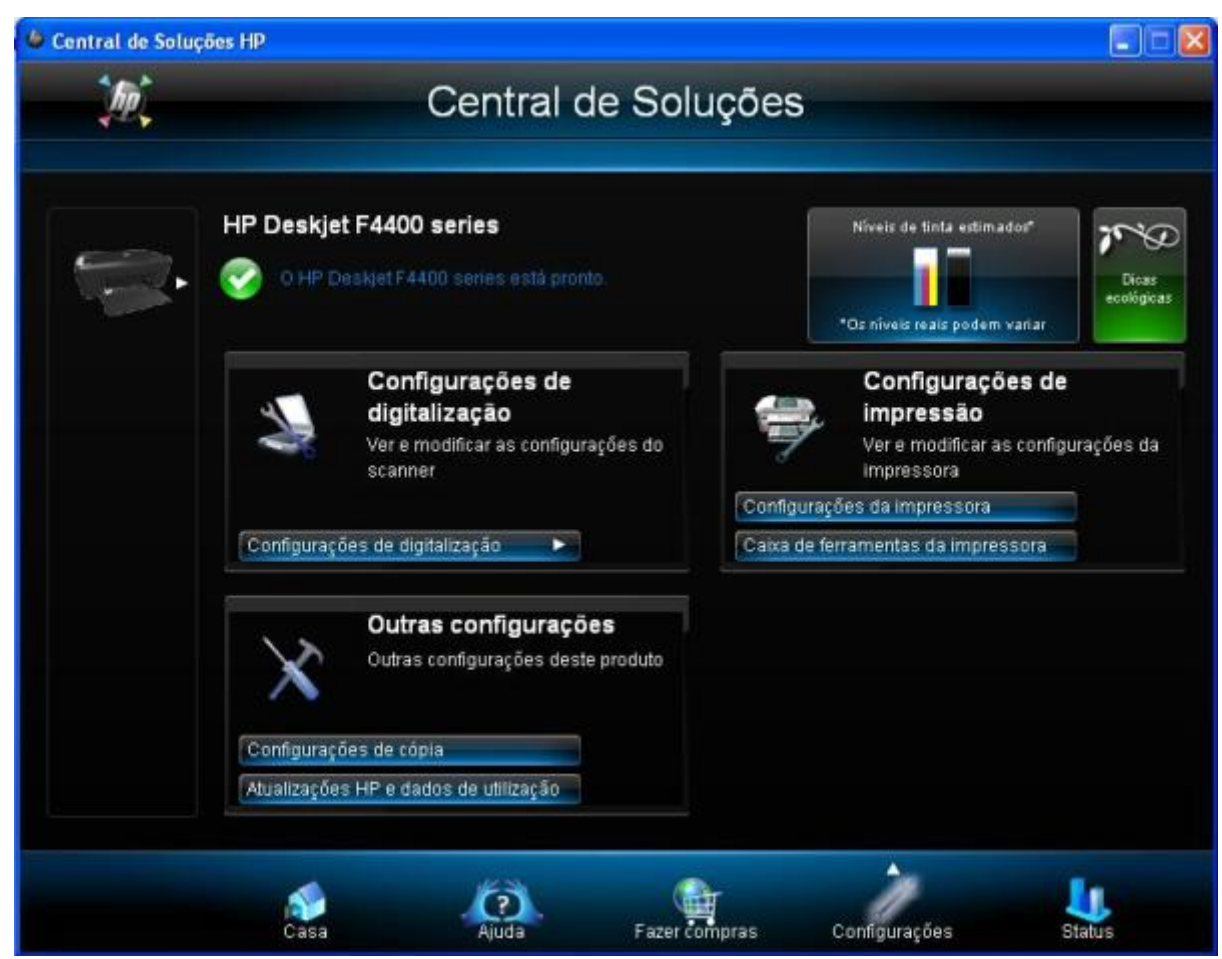

Configurações de digitalização.

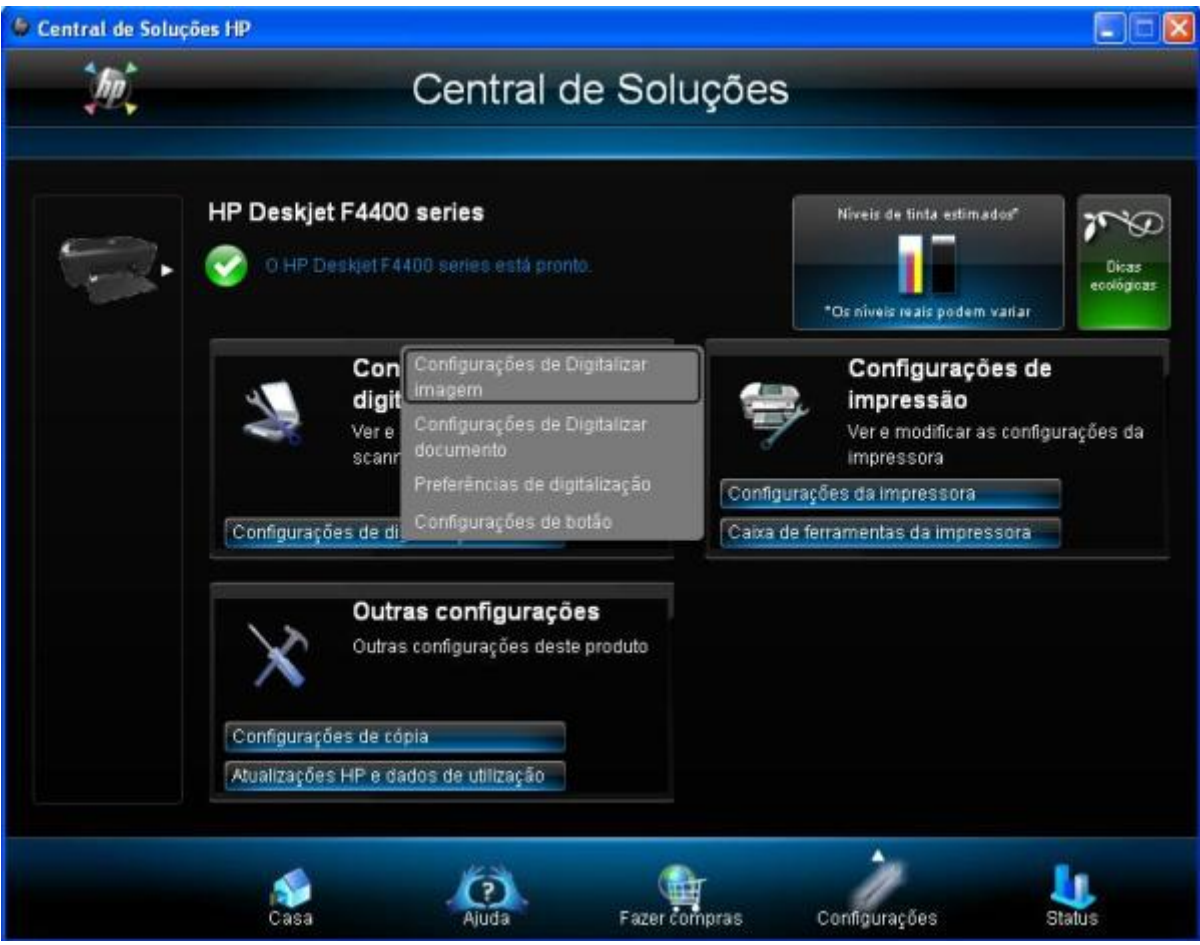

Configurações de Digitalizar imagem

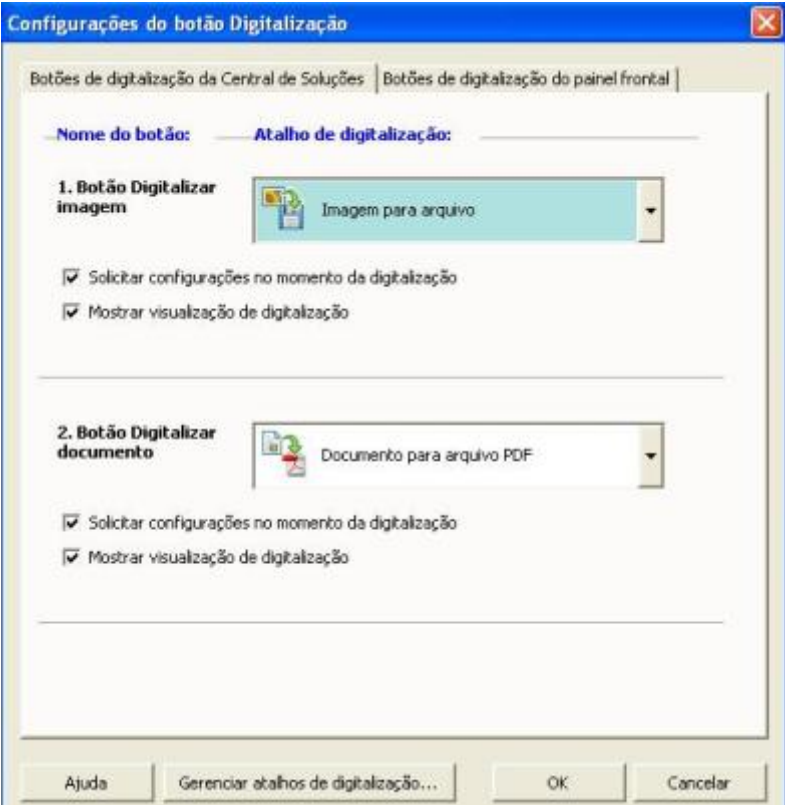

Gerenciar atalhos de digitalização...

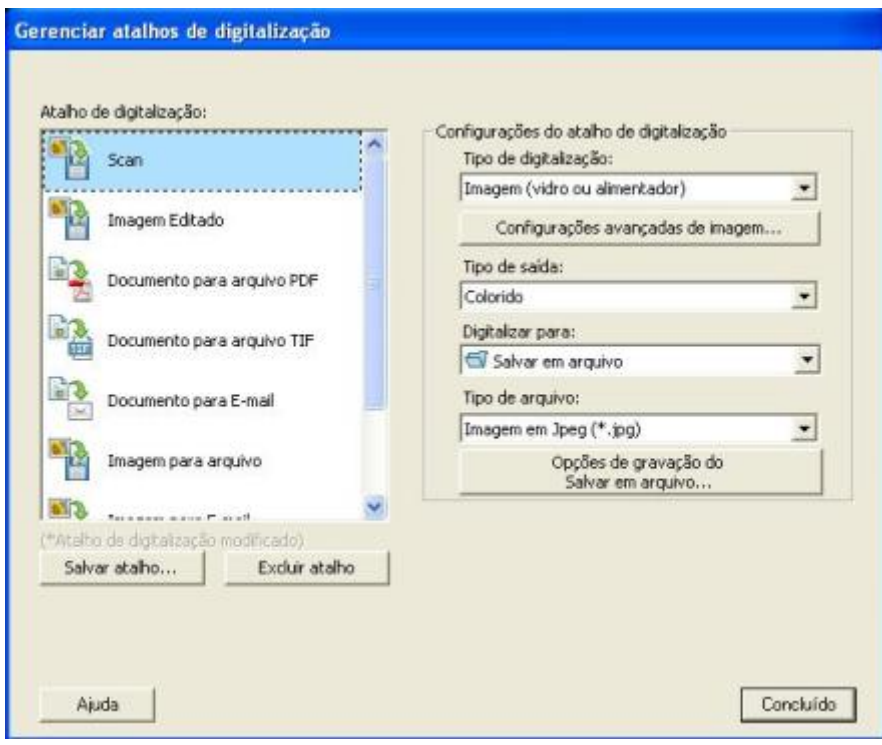

Na janela a esquerda selecione Imagem para arquivo. E nas configurações basta manter conforme a imagem.

Tipo de digitalização: Imagem (Vidro ou alimentador) Tipo de saída: Colorido Digitalizar para: Salvar em arquivo Tipo de arquivo: Imagem em Jpeg (\*.jpg)

Depois clicar em Configurações avançadas de imagem...

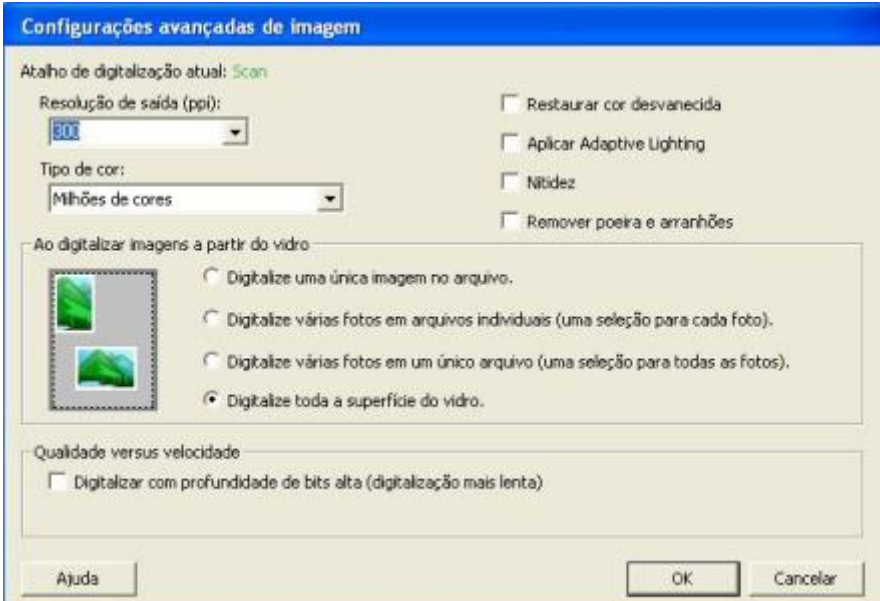

Resolução de saída: Aqui é onde vai ser decidida a taxa que será digitalizada a imagem. Tipo de cor: Milhões de cores

Ao digitalizar imagens a partir do vidro: Digitalize toda a superfície do vidro.

Estas são as melhores escolhas para digitalizar a imagem com qualidade.

Após tudo configurado pressione OK e retornaremos a janela anterior.

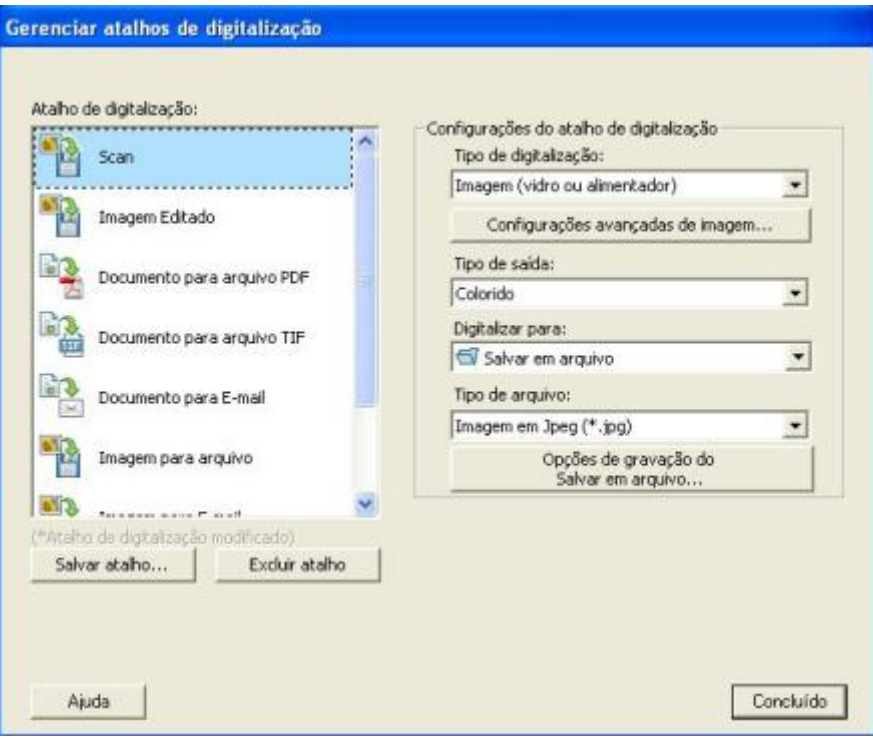

Salvar atalho

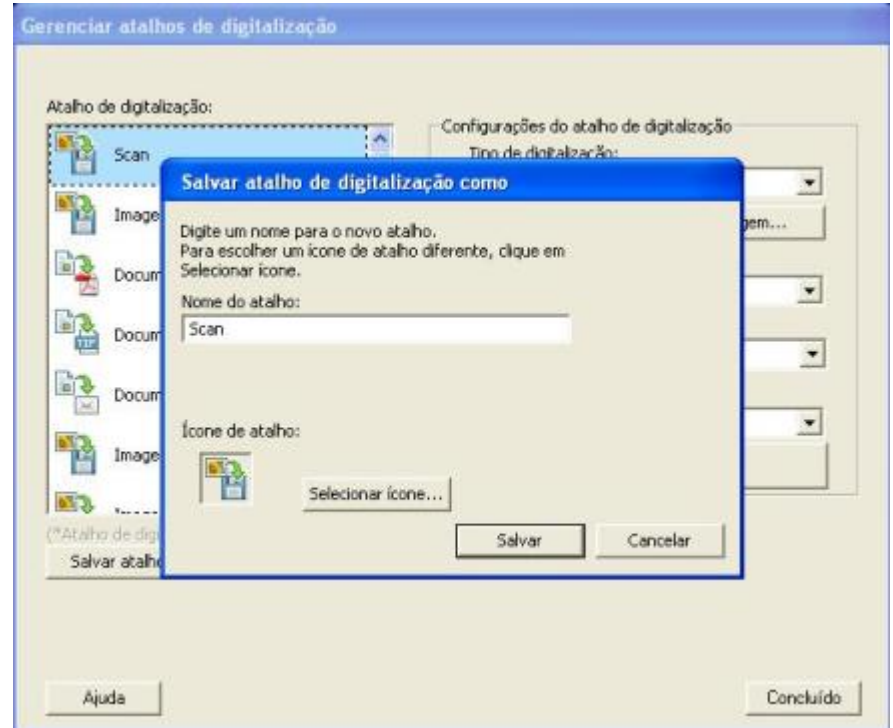

Aqui basta dar um nome ao atalho que você irá usar nas digitalizações.

Agora já criamos os parâmetros e sempre que formos digitalizar algo basta selecionar o atalho salvo. Retornamos a janela inicial do programa.

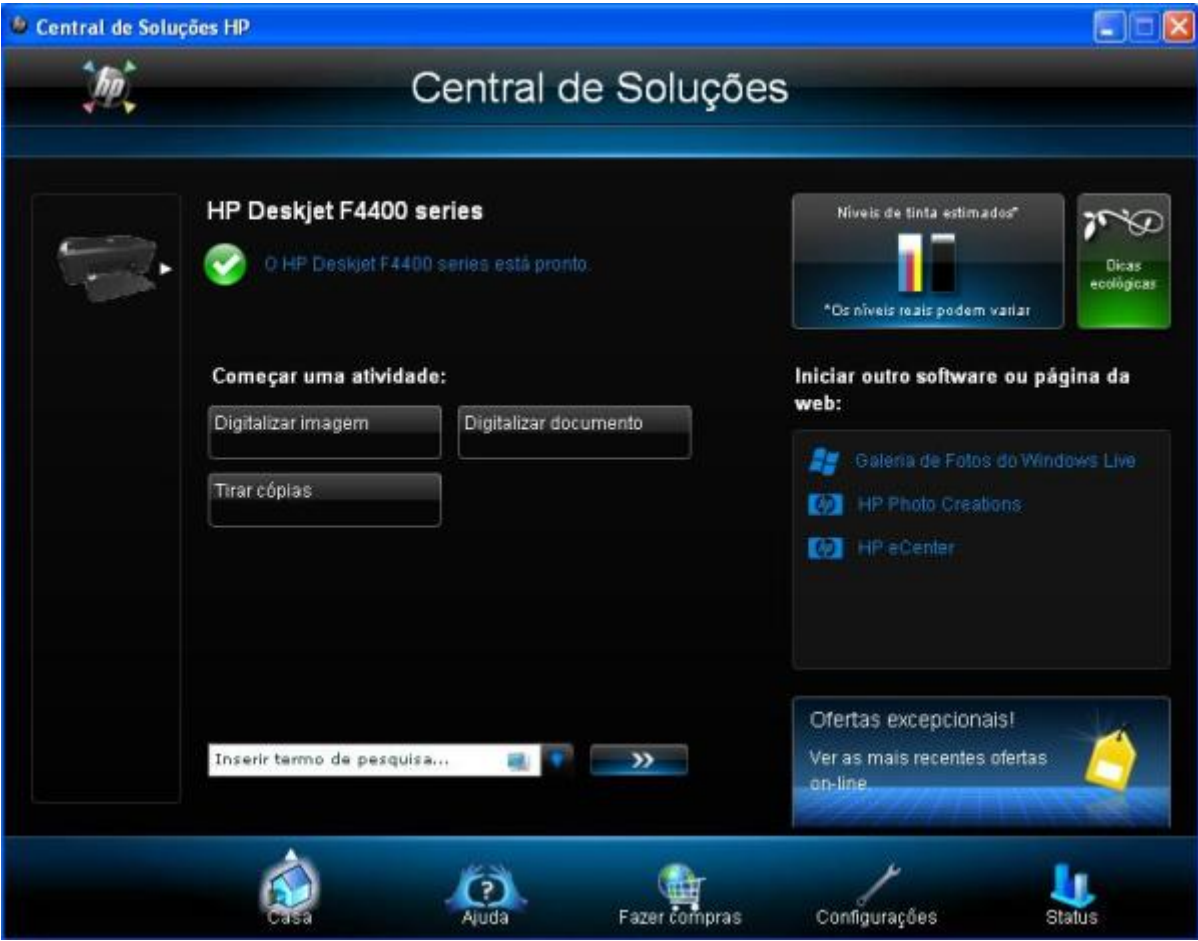

Digitalizar Imagem

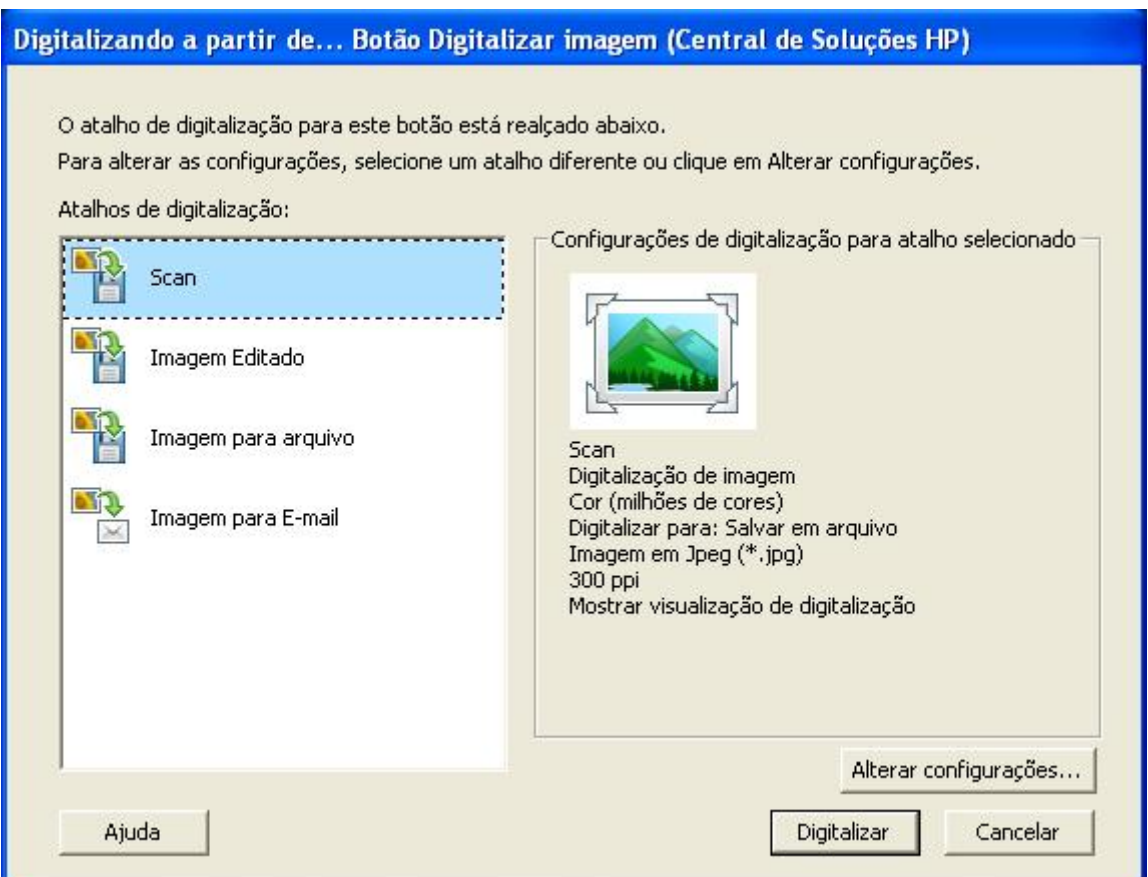

Aqui basta selecionar o atalho que criamos e selecionar digitalizar. Podemos reparar ao lado direito que são mostrados os parâmetros para este atalho.

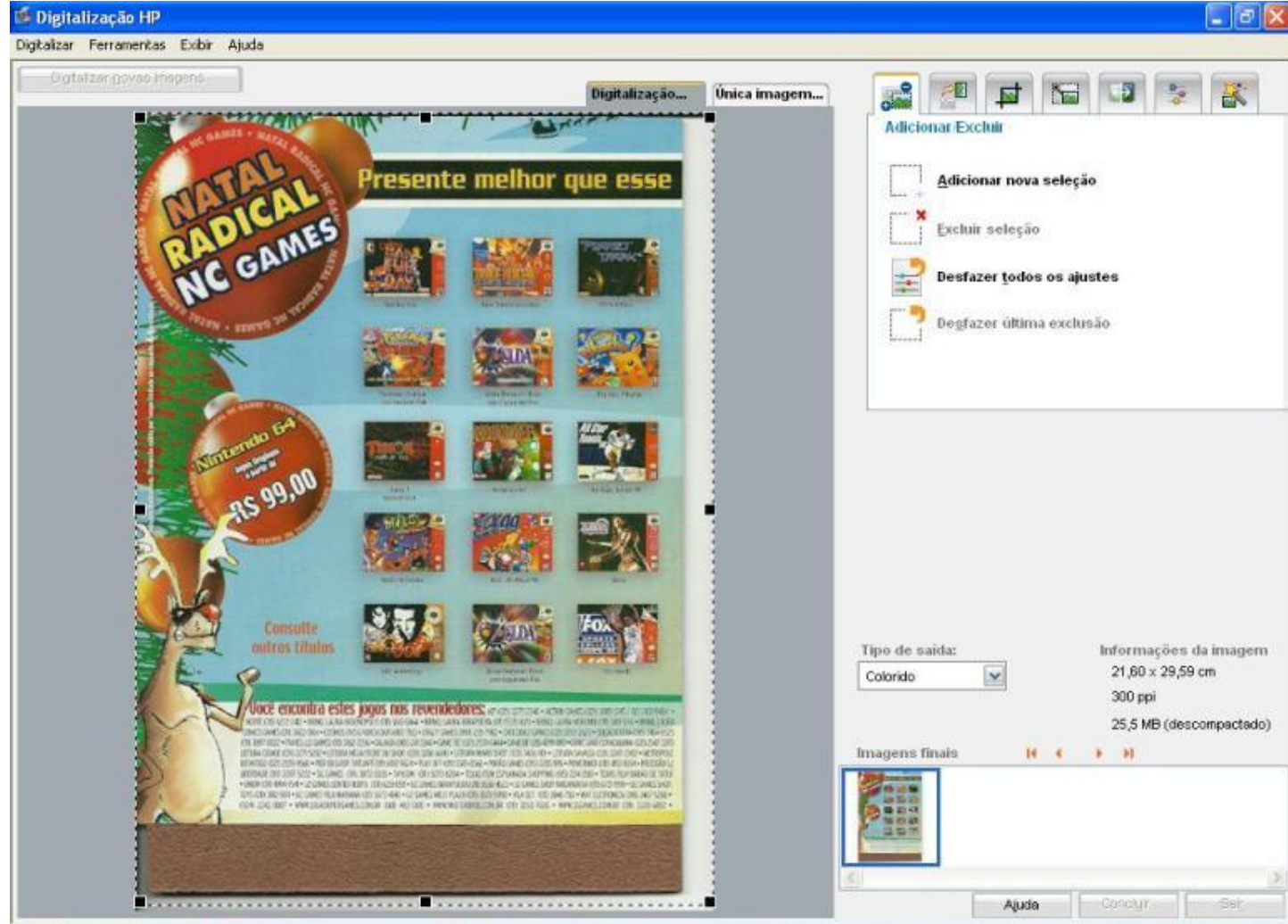

A imagem após ser digitalizada será mostrada e poderemos selecionar o que queremos da imagem. No caso podemos apagar o pedaço da prancheta que sobressai a imagem. Após a edição da imagem basta clicar em concluir.

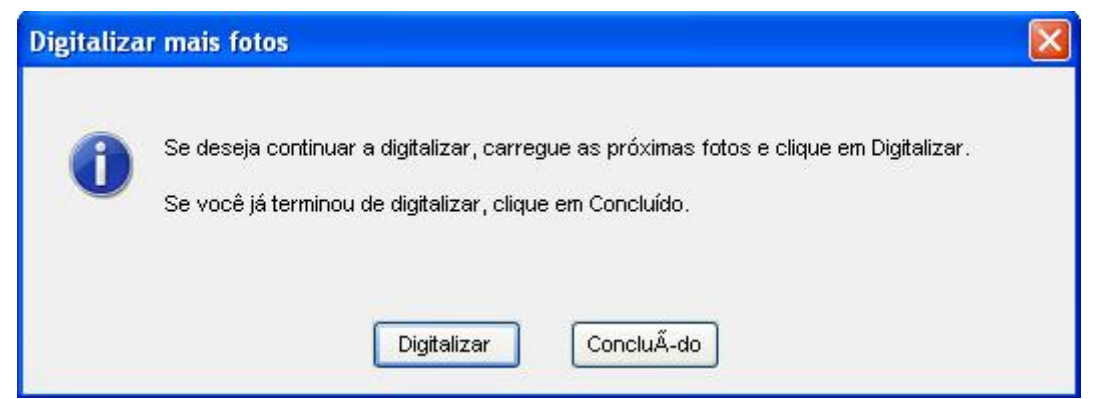

Agora será apresentada esta janela. Se você ainda tem imagens a digitalizar basta clicar em digitalizar, caso contrário clique em Concluído.

# **Digitalizando pelo Windows:**

O próprio Windows pode efetuar as digitalizações. Para isto basta entrar no Painel de Controle.

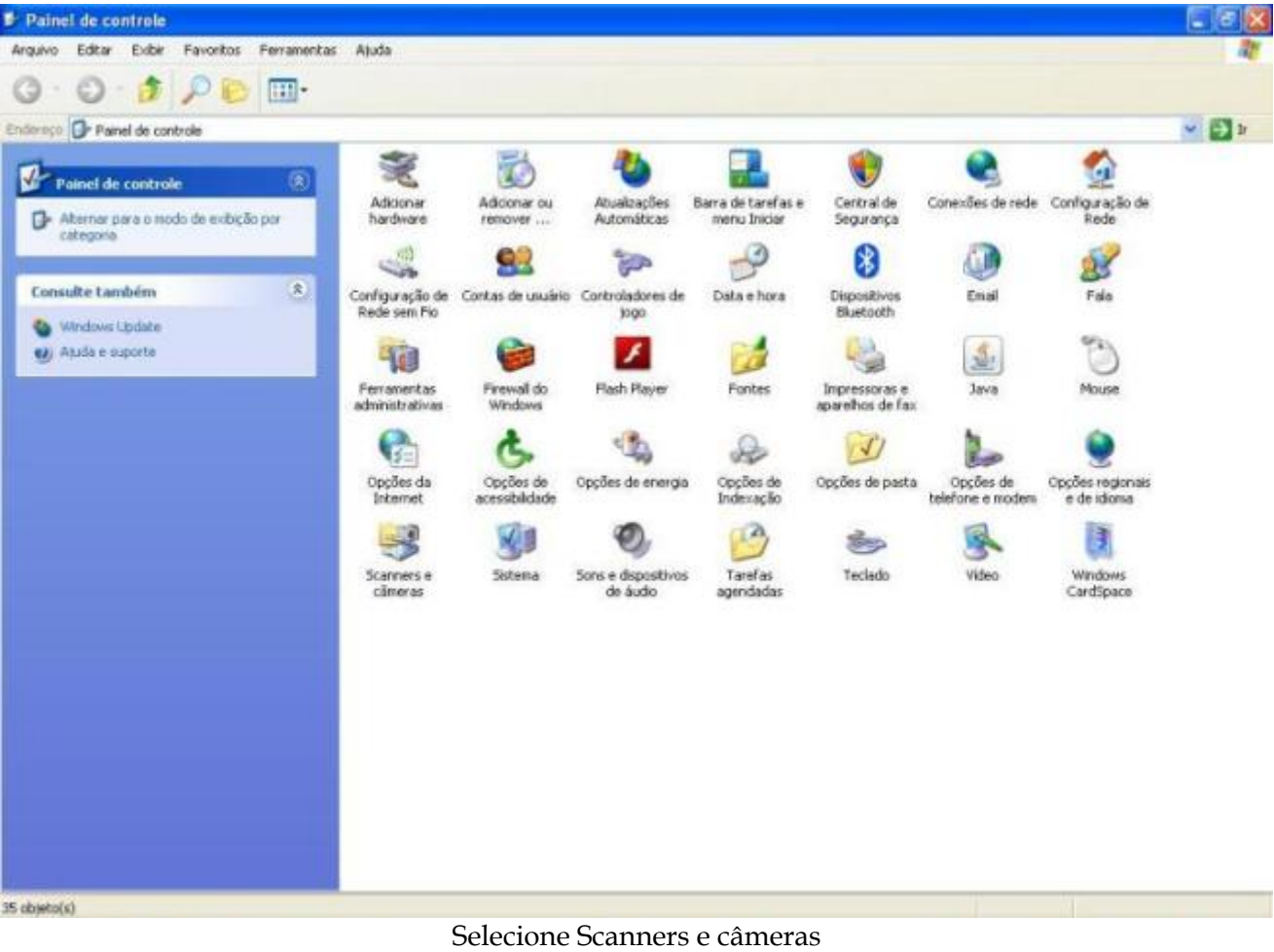

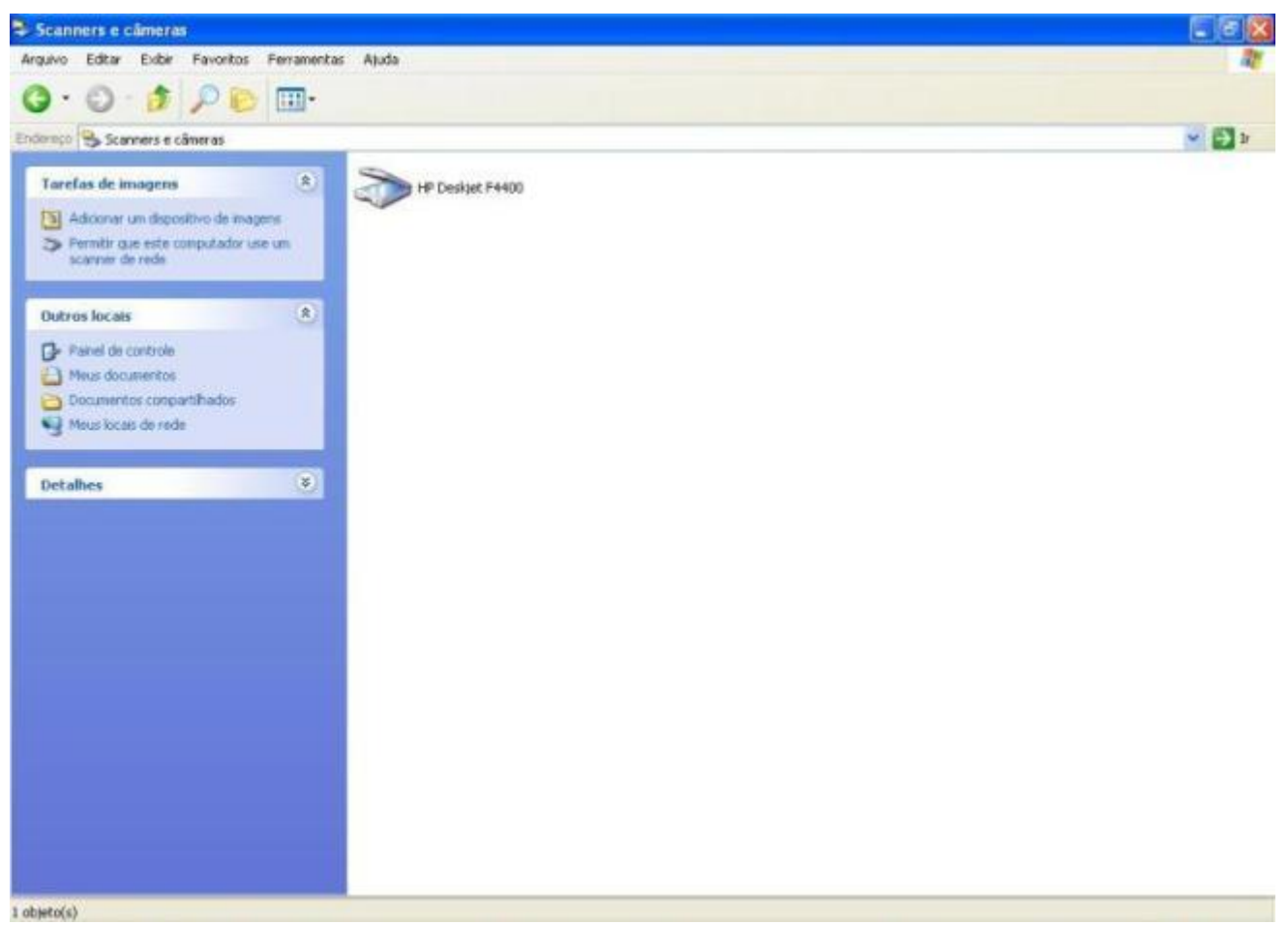

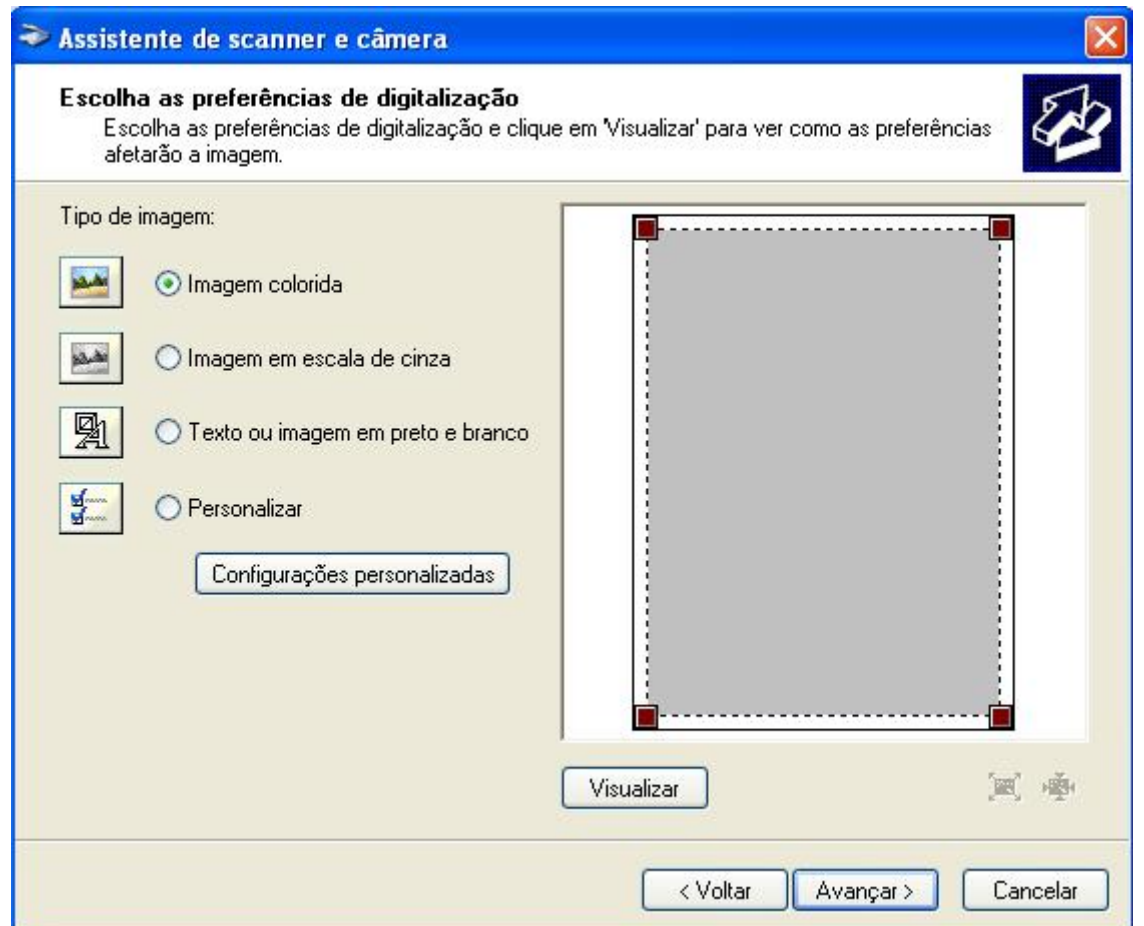

Selecione o tipo de imagem para colorida e depois clique em Configurações personalizadas

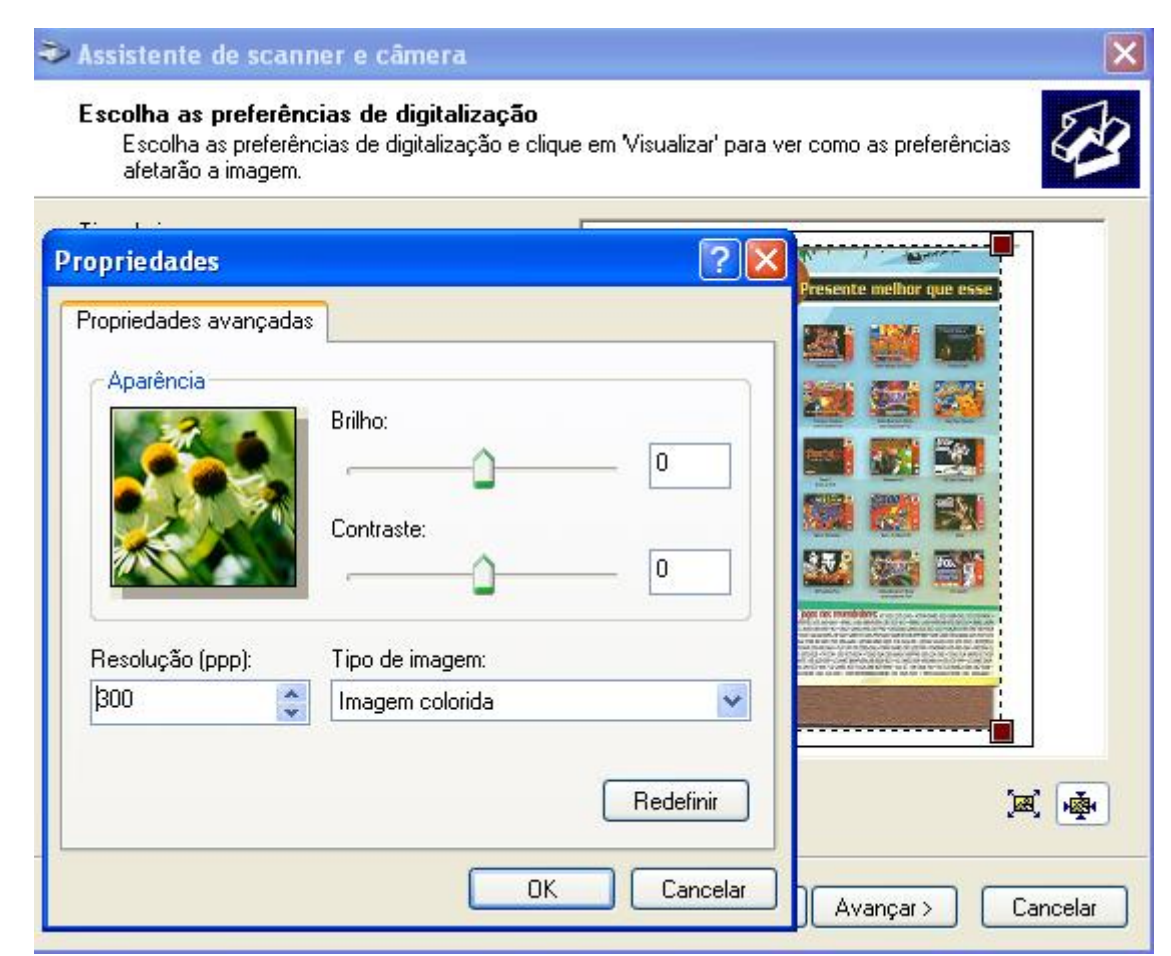

Aqui é onde será determinada a taxa de resolução da imagem. Selecionados 300 dpi. OK.

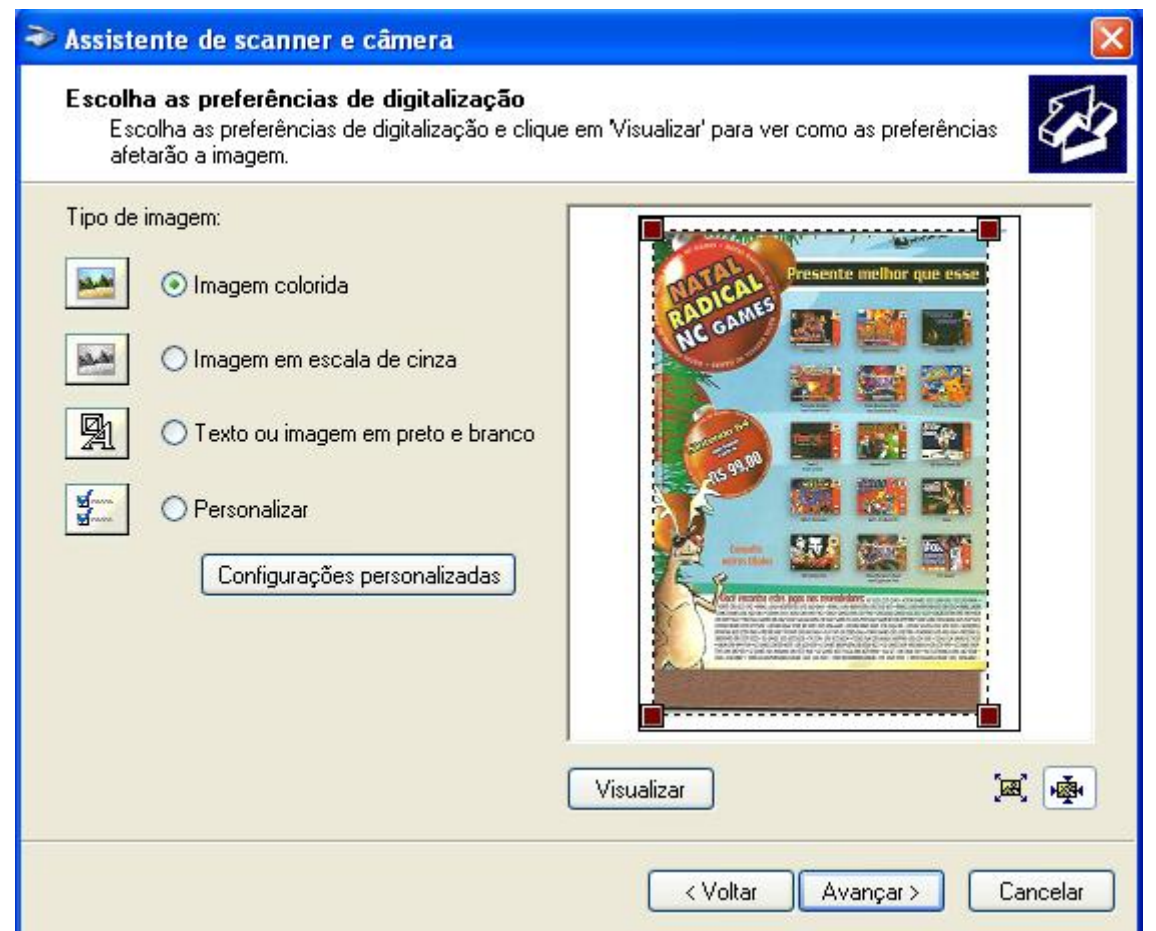

Retornamos a janela anterior. Se clicarmos em visualizar teremos uma prévia da imagem digitalizada. OK.

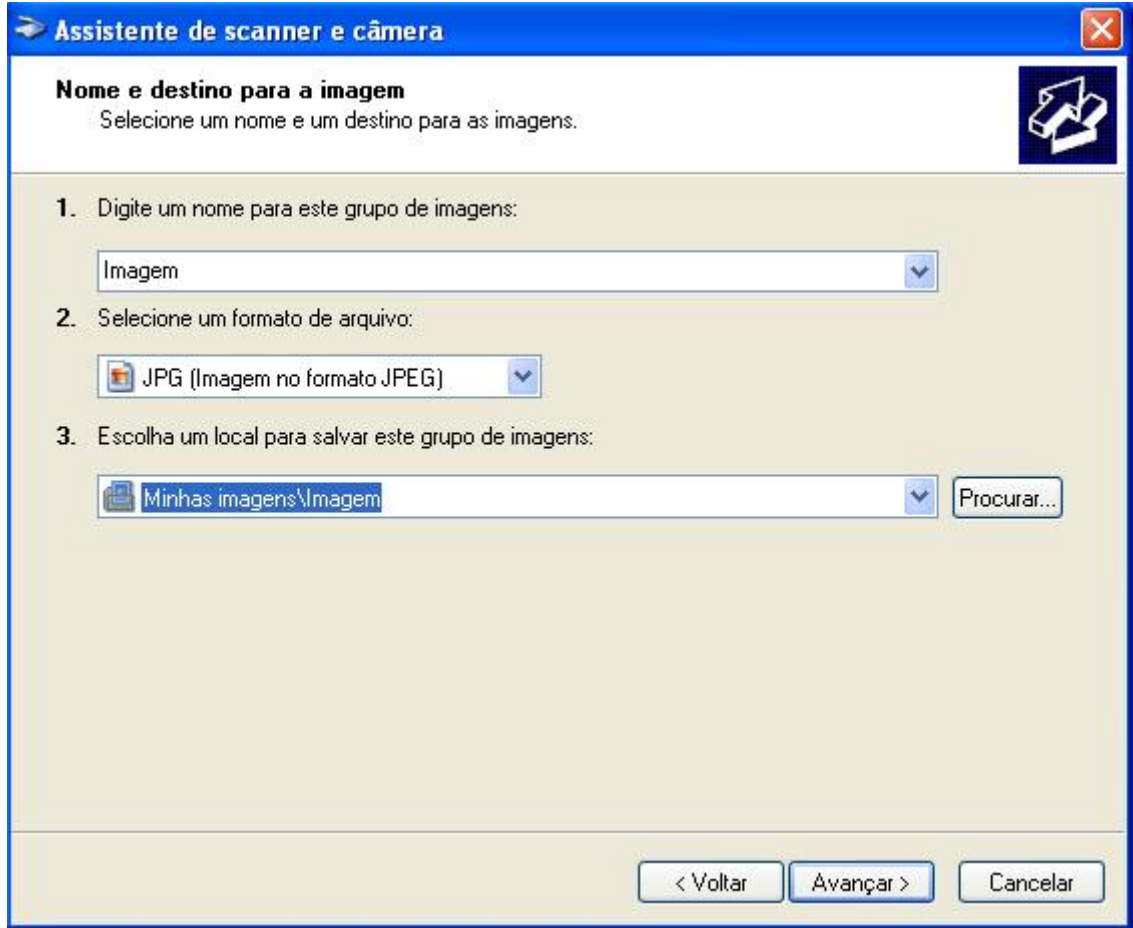

Selecionamos o diretório onde o arquivo será salvo e avançar. Assim já teremos nossa imagem digitalizada.